# **eCheck-in Workflow for Patients**

## **What is eCheck-in?**

**eCheck-in is an online process that allows you to update your information on our patient portal ahead of your appointment to expedite your visit. You can update your personal information, insurance information, medications, allergies and health issues at a minimum. This information will file into your chart and become visible to your provider.**

# **eCheck-in Notification- 1 day prior to your appointment**

**Most of our patients will receive a link via text and email to complete eCheck-in for their visit**

### **Text Notification will look similar to this**

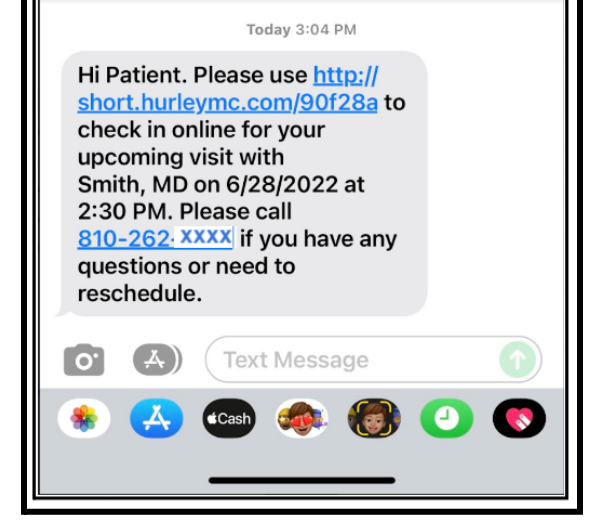

## **Email Notification will look similar to this**

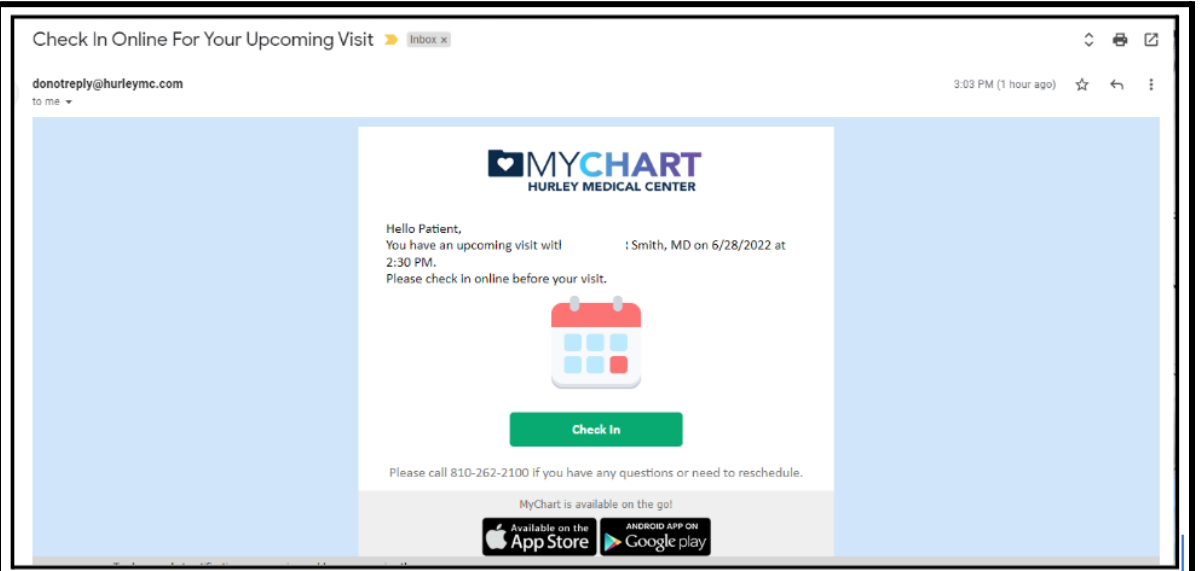

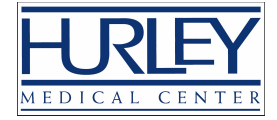

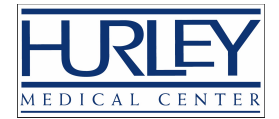

# **eCheck-in Access and Update in MyChart (Patient Portal)**

**The link will take you to MyChart to review and update your information.**

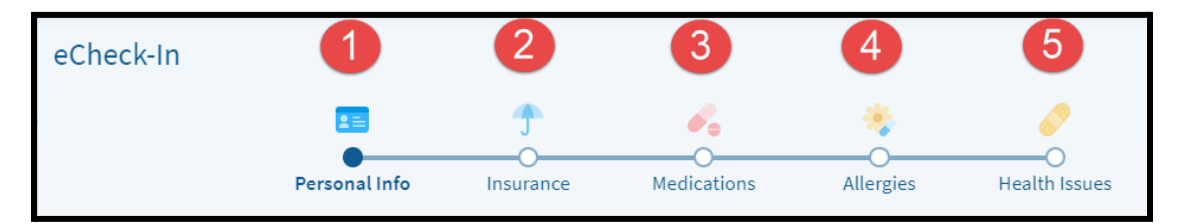

## **Step 1: Personal Info**

**View your Personal Info containing address, phone, email and marital status. If everything is correct and nothing needs to be changed, click "Next". If you need to edit your information, click "Edit" to update.**

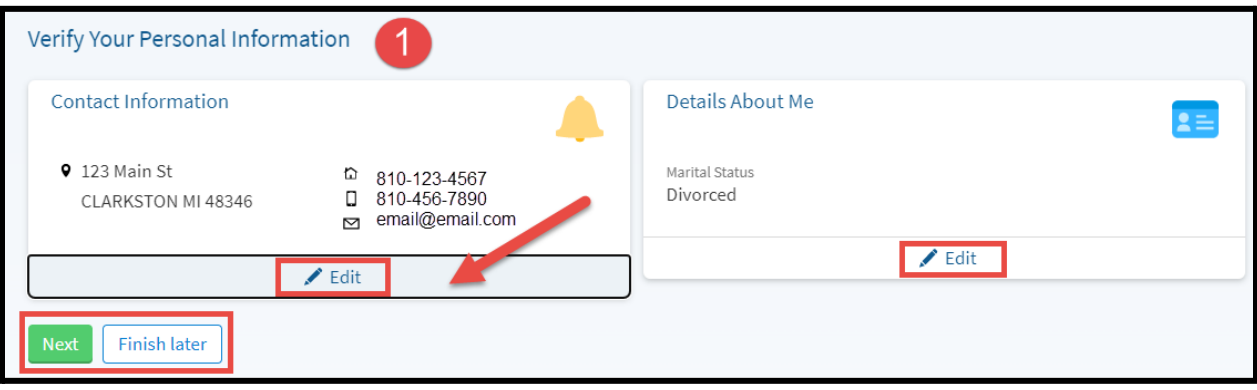

**Once finished with your updates, click "Save Changes" then click "Next"**

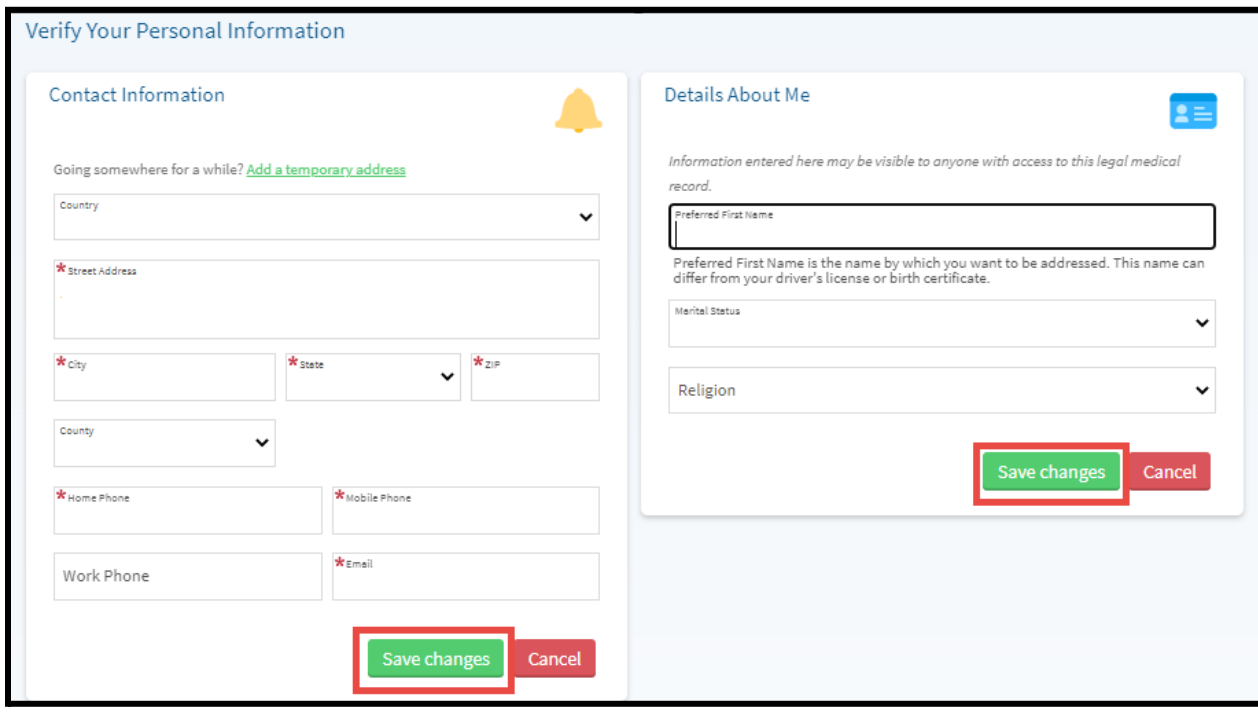

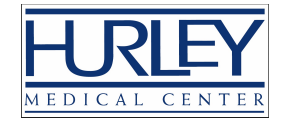

# **Step 2: Insurance**

### **Add or review your insurance information, as well as upload your insurance card(s).**

**Start by clicking "Use insurance" and then choose "Add a coverage"**

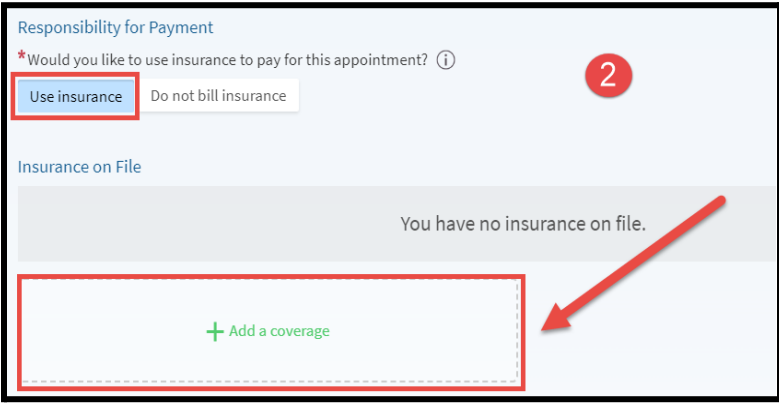

**Under "Add a coverage" choose the type of coverage, add the member number, choose if you are the policy holder and upload a photo of the front and back of the insurance card. Click "Submit"**

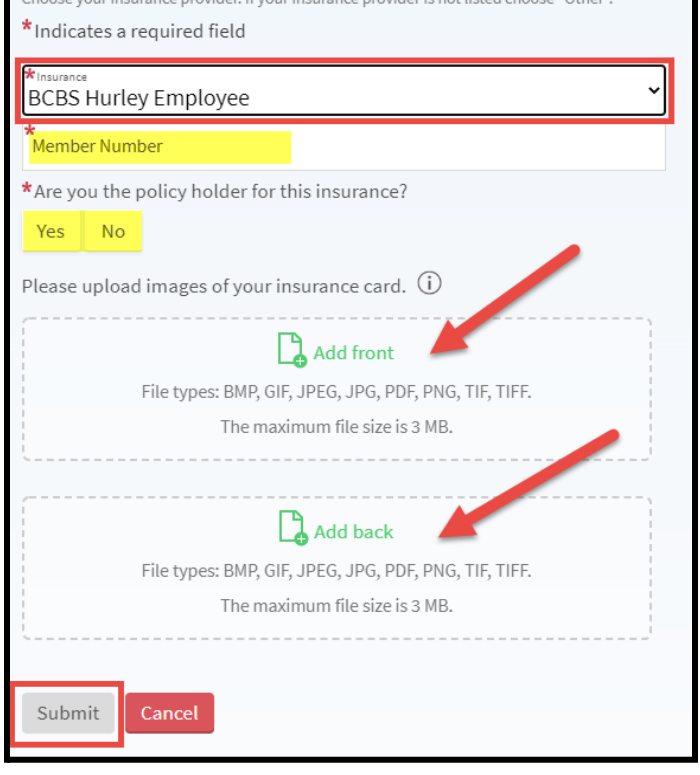

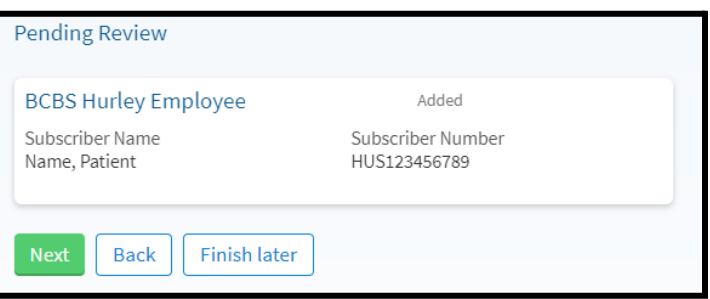

**When the insurance has been added, you will see it listed as Pending Review. Click "Next"**

Add a coverage

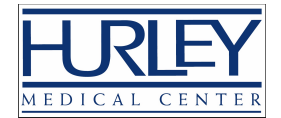

# **Step 3: Medication**

## **Review and update any medications you are currently taking, as well as your preferred pharmacy**

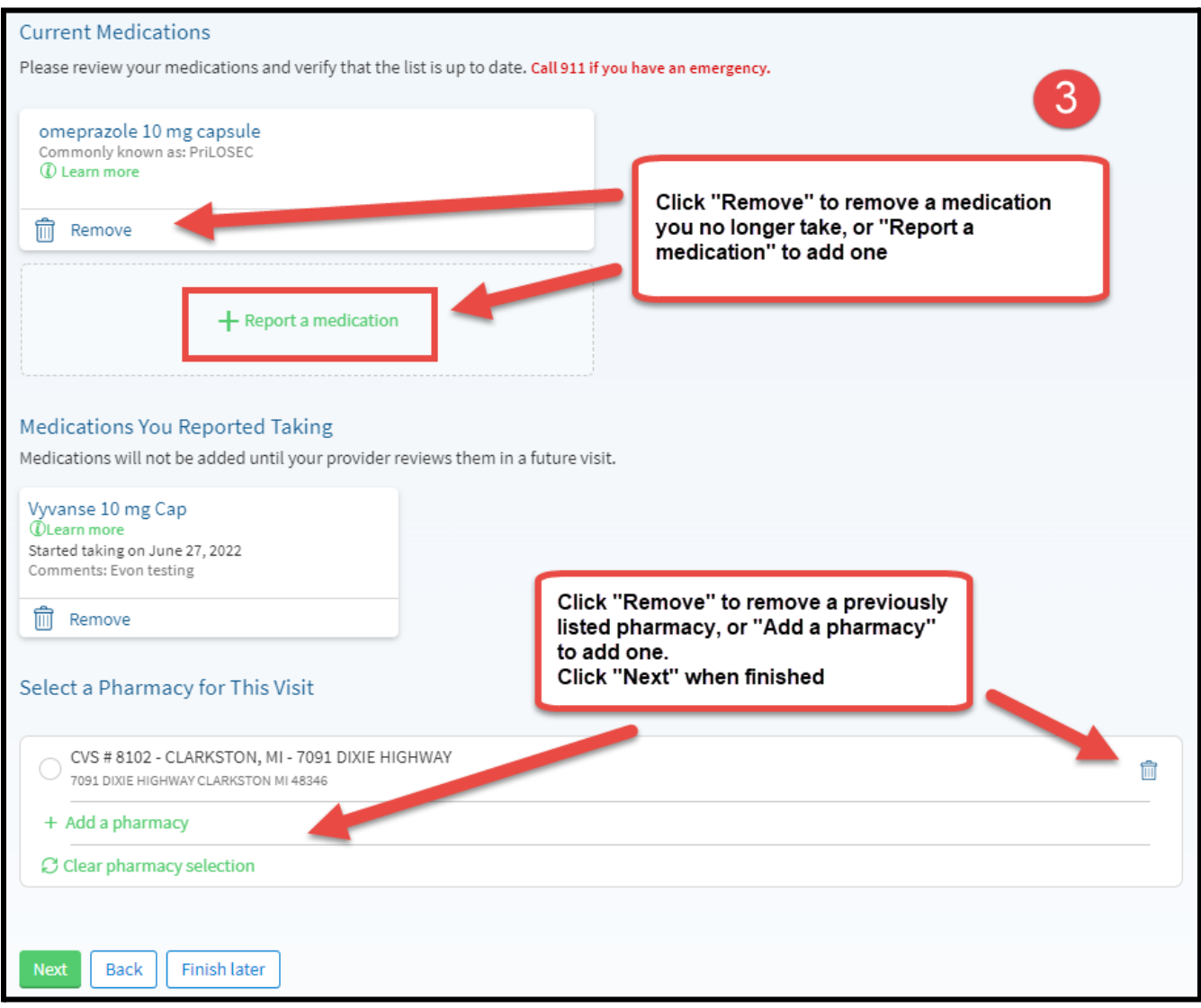

## **"Report a medication" will bring up a search bar to that allows you to search for the medication**

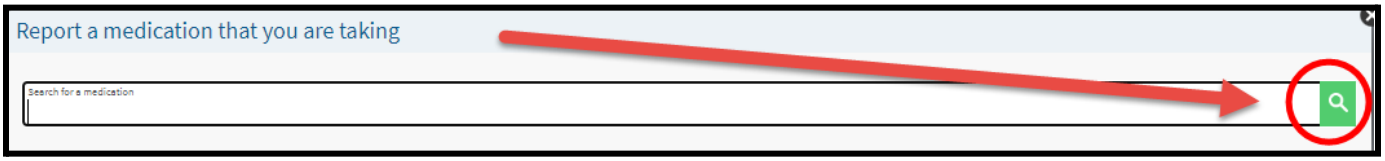

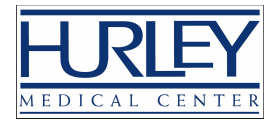

# **Step 4: Allergies**

## **Review previously listed allergies and report any not listed**

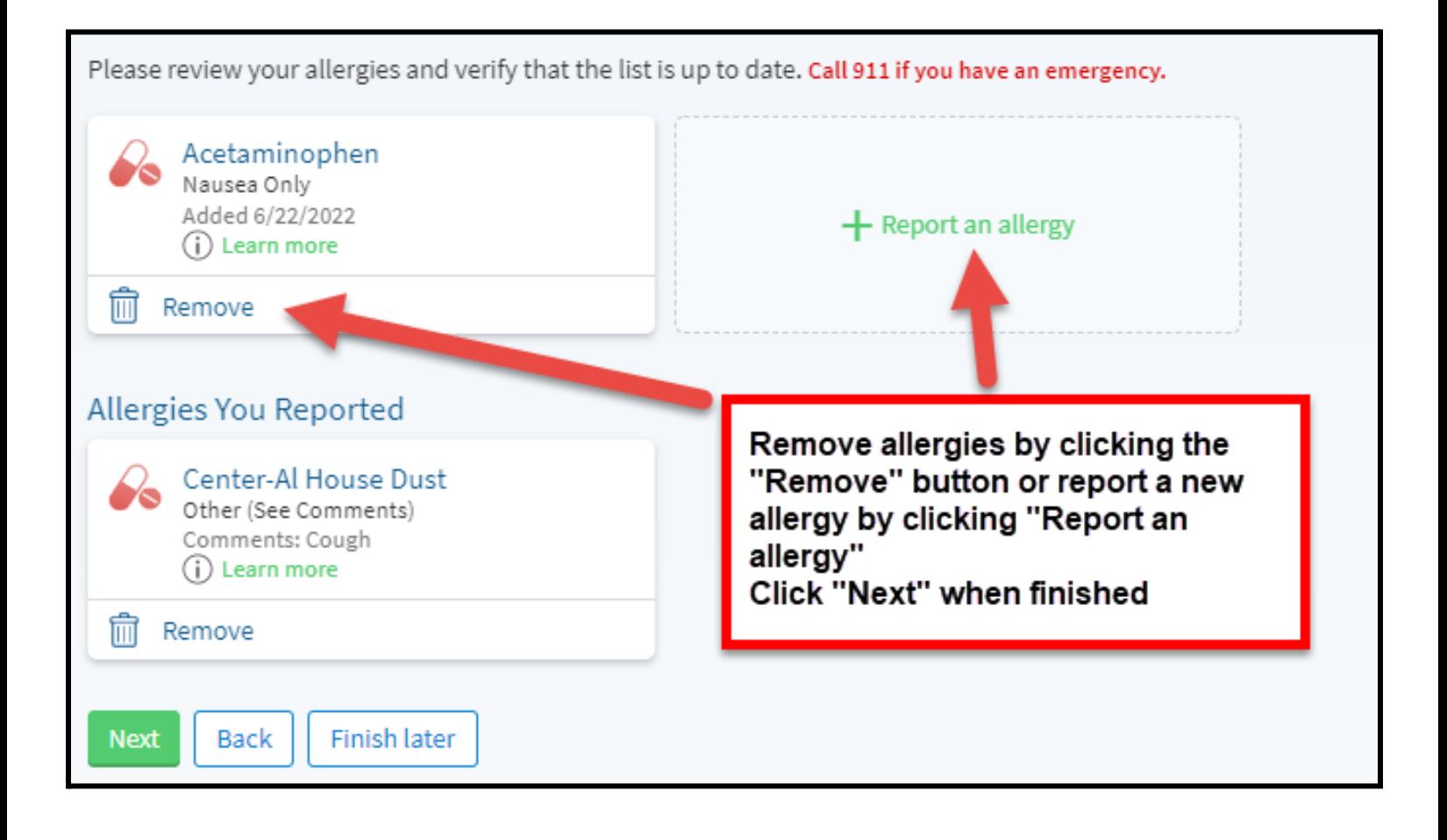

#### **Clicking "Report an allergy" will open up a search bar that allows you to search for the allergy**

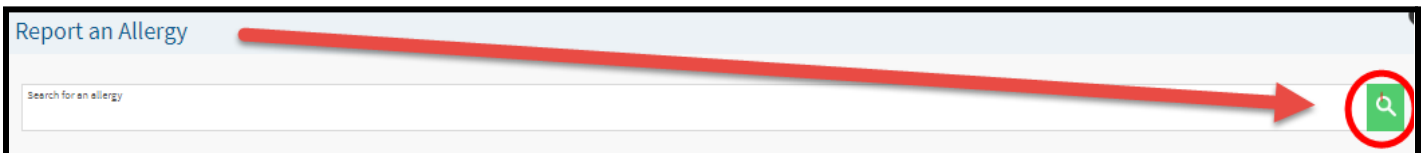

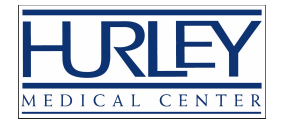

# **Step 5: Health Issues**

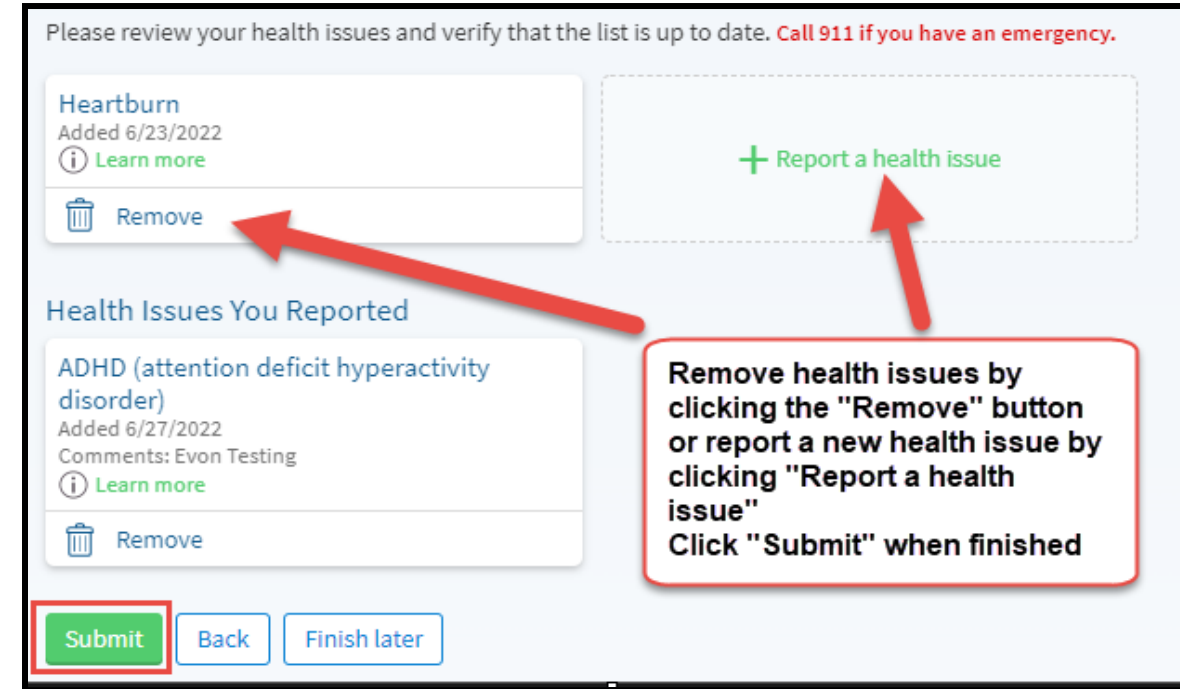

#### **Review previously listed health issues and report any not listed**

**Clicking "Report a health issue" will open up a search bar that allows you to search for the health issue**

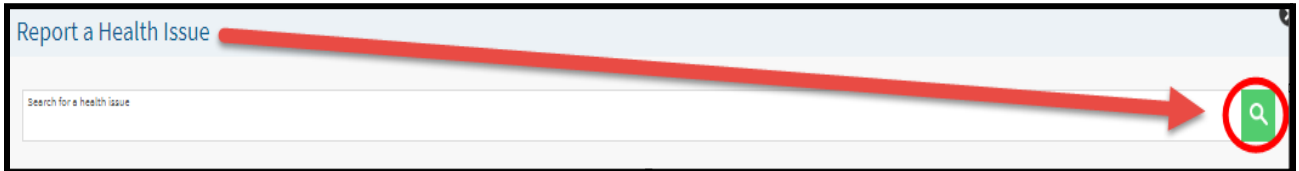

**Congratulations! You have successfully completed eCheck-in! You are all set for your upcoming appointment!**

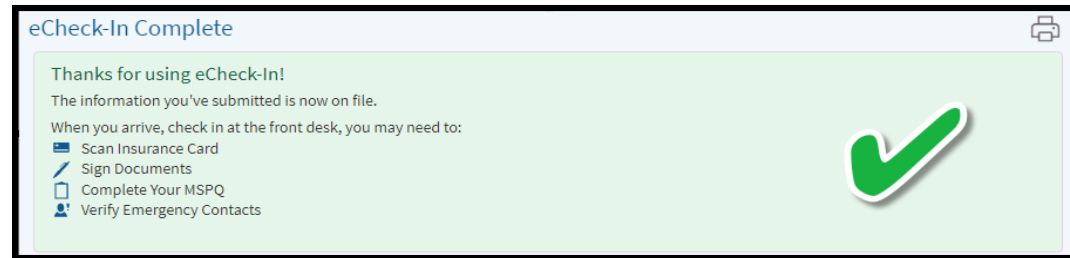

**Note: your provider may have additional questionnaires or consent forms for you to sign depending on your visit.**